### 1. 怎样加入支持PROFIBUS-DP 协议的第三方设备

既然PROFIBUS-DP 是一种通讯标准, 一些符合PROFIBUS-DP 规约的第三方设备也可以加入到 PROFIBUS 网上作为主站和从站, 绝大部分设备都可作为从站, 只有一小部分设备可作为主站, 第三方 设备做主站, 组态软件需要第三方提供。第三方设备作从站, 如果主站是S7 设备, 组态软件是STEP7 和SIMATIC NET, 如果是S5 设备, 组态软件是COM PROFIBUS 或COM5431。支持PROFIBUS-DP 的从站设 备都会有GSD 文件, GSD 文件是对设备一般的描述, 通常以\*.GSD 或\*. GSE 文件名出现, 将此GSD 文件加入到主站组态软件中后就可以组态从站的通讯接口。在这里主要介绍S7 设备做主站的应用, STEP7 作为组态软件加入PROFIBUS 一DP 从站设备, 现以 S7-400 CPU416-2DP 做主站, S7-200 PROFIBUS 接口模块EM277 作从站为例, 详细介绍怎样导入GSD 文件, 组态从站通讯接口区进而建立通 讯。

#### 1.1 PROFIBUS-DP 中与EM277 的通讯

软件: STEP7 V5.2

- 硬件: 1. PROFIBUS-DP 主站S7-400 CPU416-2DP
	- 2. 从站EM277
	- 3. MPI 网卡CP5611
	- 4. PROFIBUS 电缆及接头

此组态实例是将上位机和S7-400 CPU416-2DP 通过PROFIBUS-DP 总线与EM277 相连来建立通讯。 网络配置图如下:

#### S7-400 CPU416-2DP

S7-200 EM277

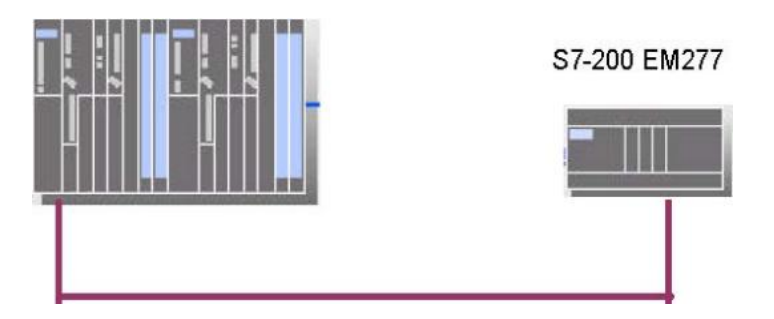

## 1.2 组态主站系统:

打开SIMATIC MANAGER 软件, 在FILE 菜单下选择NEW 新建一个项目, 在NAME 栏中输入项目名称, 将其命名为DP\_EM277 , 在下方的Storage Location 中设置其存储位置。

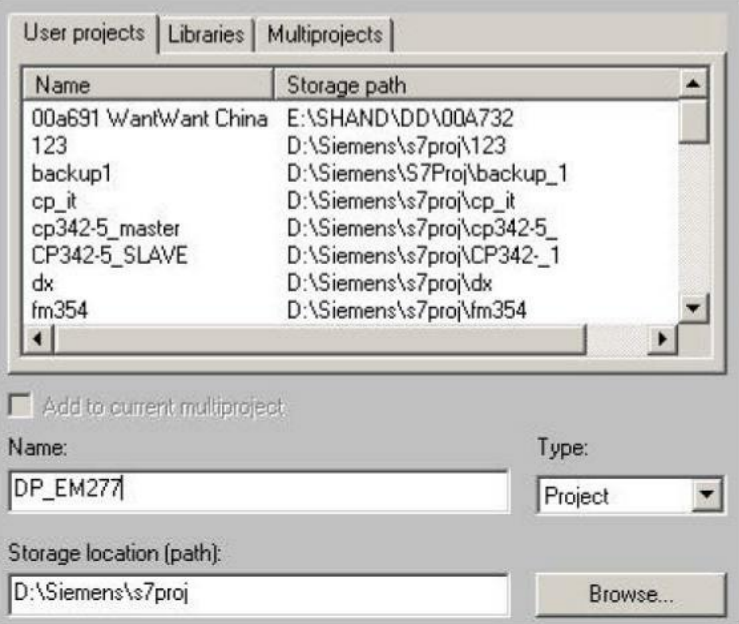

在项目屏幕的左侧选中该项目, 在右键弹出的快捷菜单中选择Insert New Object 插入SIMATIC 400 Station, 可以看到选择的对象出现在右侧的屏幕上。

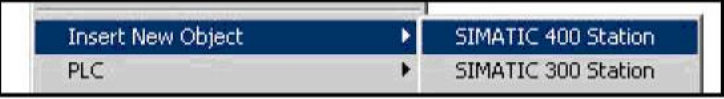

双击右侧生成的hardware 图标, 在弹出的HW configuration 中进行硬件组态, 在"View"菜单

栏中选择" Catalog"打开硬件目录, 按订货号和硬件安装次序依次插入机架、电源、CPU。插入CPU 时会同时弹出组态PROFIBUS 画面, 选择新建一条PROFIBUS 网络, 组态PROFIBUS 站地址, 点击 " Properties"按钮组态网络属性如下图:

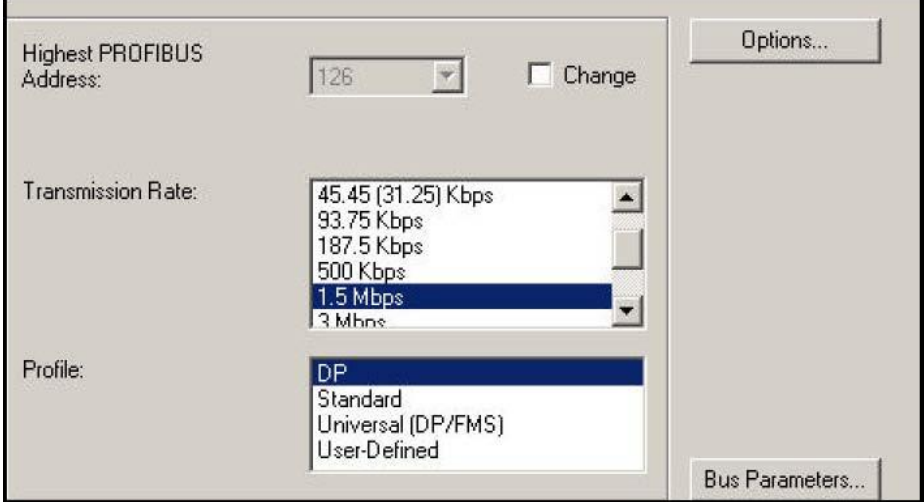

在本例中主站的传输速率为" 1.5Mbps", " DP"行规, 无中继器和OBT 等网络元件, 点击" OK" 按钮确认并存盘。

## 1.3 安装GSD 文件

在硬件组态画面中, 退出所有的应用程序, 点击菜单" Options" " Install new GSD", 找到所提供的GSD 文件如下图:

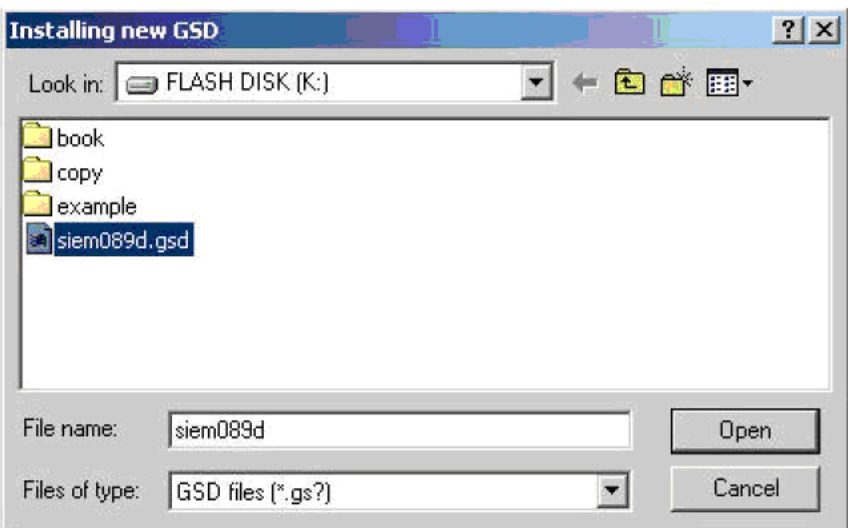

点击" Open"安装新的GSD 文件, 安装完成后, 点击同一菜单下的选项" Update catalog ", 更新画面, 这时在硬件设备中" Additional Field Devices"目录下可以发现EM277 设备如下图:

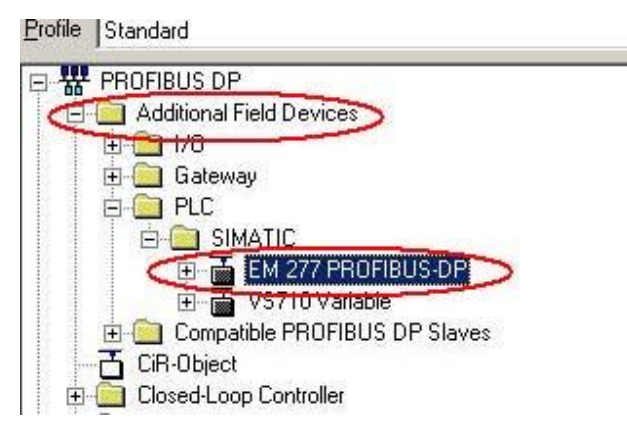

一般的情况下新安装的GSD 设备,都列在这个目录下,只有部分PA 仪表除外。

# 1.4 组态从站

打开主站硬件组态窗口, 在PROFIBUS 网络上添加EM277 从站设备并组态通讯接口区, 具体参考下图:

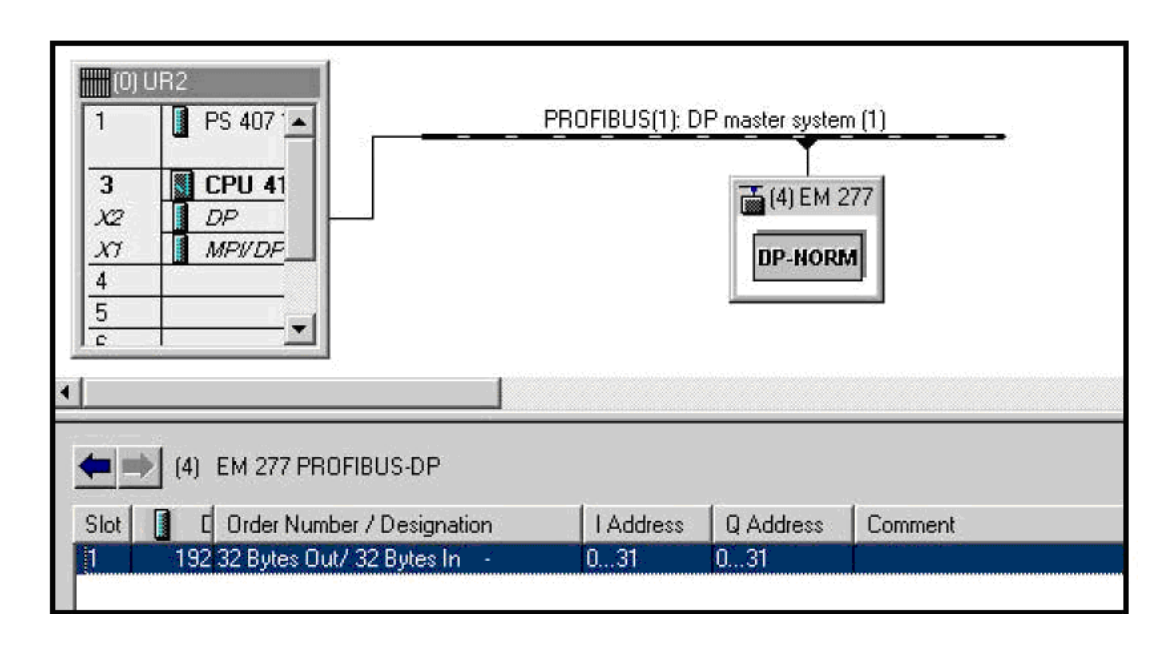

软件组态的EM277 PROFIBUS 站地址要与实际EM277 上的拨码开关设定的地址一致, 通讯接口区 大小为32 个字节输入, 32 个字节输出, 上图对应的地址是主站的通讯地址区输入区为IB0~IB31, 输 出区为QB0~QB31。对应于S7-200 的通讯接口区为V 区, 占用62 个字节, 其中前32 个字节为接收区, 后32 个字节为发送区。V 区的偏移缺省为0, 那么S7-200 的通讯接口区为VB0~VB61, V 区的偏移量可 以根据S7-200 的要求相应修改, 在主站硬件组态中双击EM277, 如下图所示设置V 区的偏移量为100:

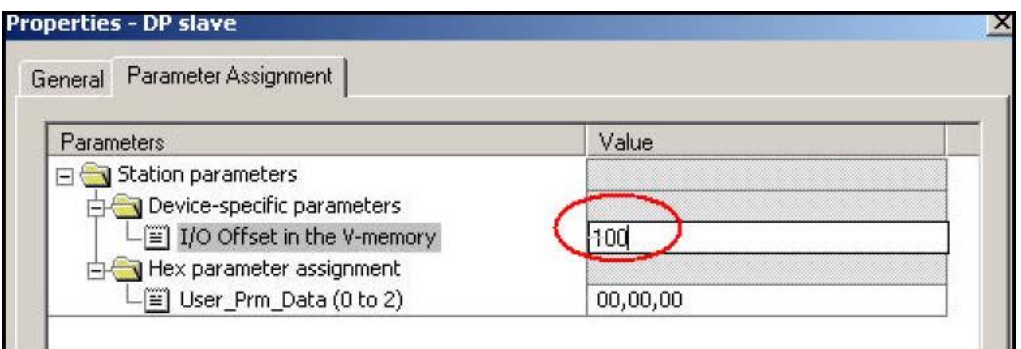

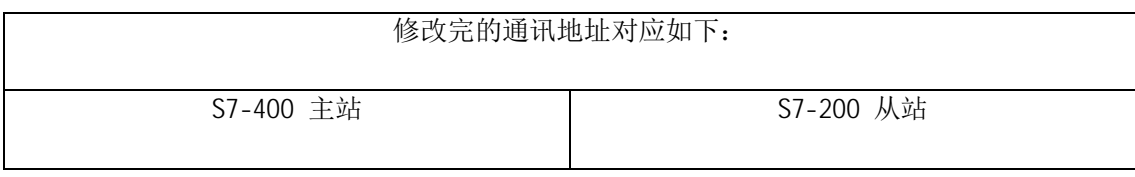

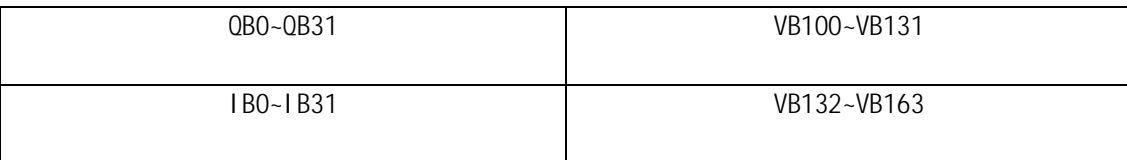

在S7-200 侧不用编写任何通讯程序。例子程序参考光盘PROFIBUS 目录下的项目名S7400 EM277。

备注:

1: 若要和第三方设备通过PROFIBUS一DP 协议通讯, 除了要提供GSD 文件外, 还需提供通讯数据 的内容,否则即使数据通讯建立了,也不知道读过来的数据什么意思。

2: 在修改运行设备的组态参数时, 如果有原程序, 在编程器中打开项目时会自动导入GSD 文件 (STEP7 V5.1 以上),修改参数后下载不会造成CPU 故障。如果编程器上没有集成所需的GSD 文件, 从CPU 上载的组态信息将不完整,修改参数后若重新下载到CPU 中,会造成CPU 故障。

#### 1.5 通过PROFIBUS-DP 连接的DX 方式通讯

对于基于PROFIBUS-DP 协议的从站和从站之间的DX 通讯, 从站之间相互通讯的必要条件首先是 从站要有数据发送给主站, 换句话说, 从站要有输出区对应主站的输入区。其次从站是智能从站如 S7-300 站、S7-400 站、带有CPU 的ET200S 站和ET200X 站等,旧版本的从站或主站CPU 不支持DX 通 讯功能, 怎样判断一个从站CPU 是否支持DX 通讯? 首先, 新购买的CPU 是肯定支持DX 通讯功能的, 其次,可用编程软件STEP7 组态一下,如果可以组态,说明该CPU 支持DX 通讯。

#### 1.5.1 PROFIBUS-DP DX 方式通讯原理

PROFIBUS 一DP 通讯是一个主站依次轮询从站的通讯方式进行数据交换的, 该方式称为MS (Master-Slave) 模式, 基于PROFIBUS-DP 协议的DX (Direct date exchange) 通讯模式是在主 站轮寻从站时,从站除了将数据发送给主站外,同时还将数据发送给在STEP7 中组态的其他从站。 参考下图数据通讯结构,我们下面将举例说明如何进行相关组态和数据通讯区的定义.

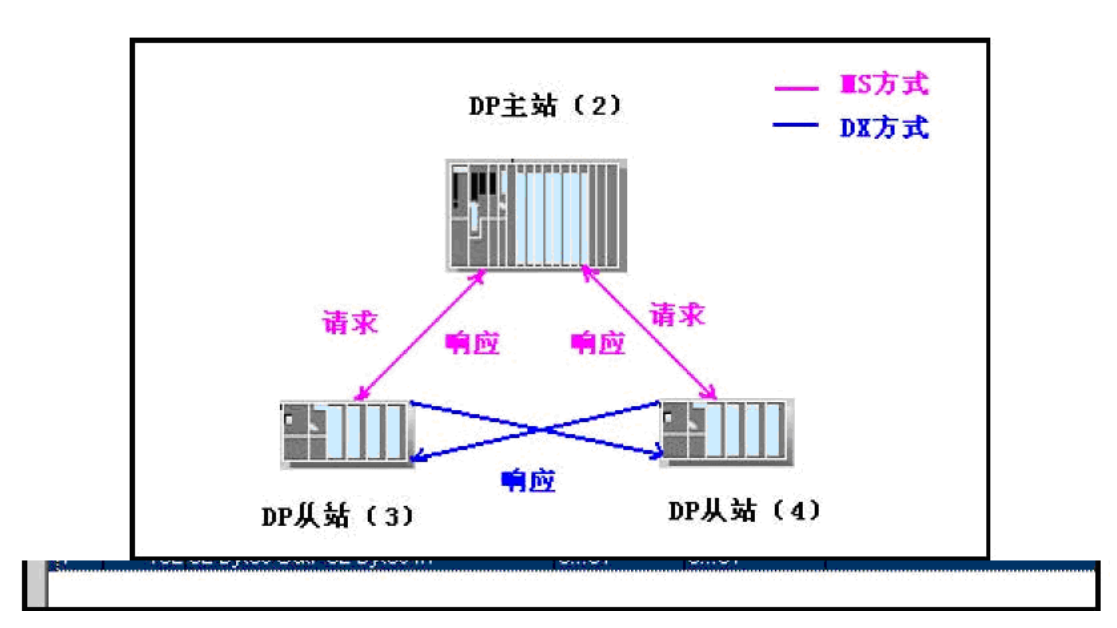

## 1.5.2 PROFIBUS-DP DX 方式通讯举例

软件和硬件需求:

软件: STEP7 V5.2

硬件:

- 1. PROFIBUS-DP 主站S7-400CPU414-3DP 。
- 2. 两个从站S7-300CPU315-2DP 和CPU314C-2DP 。
- 3. MPI 网卡CP5611。
- 4. PROFIBUS 电缆及接头。

网络配置图如下:

PC S7-400Master S7-300 Slave S7-300Slave

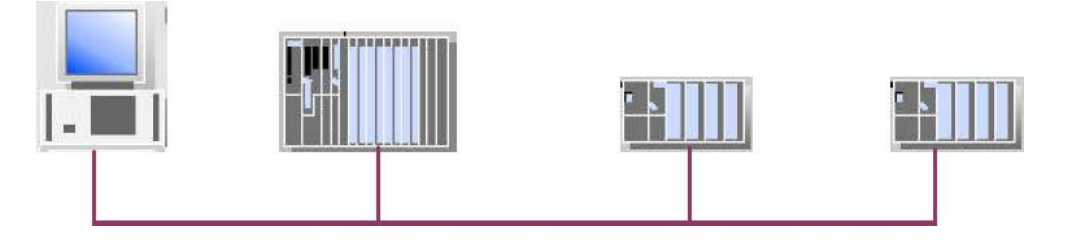

硬件连接: 在该实例中, S7-400 做主站, 两个S7-300 作从站。在硬件连接之前, 首先将上位 机的MPI 接口分别和3 个CPU 站点的MPI 口连接, 进行初始化。然后将用PROFIBUS 电缆将S7-400 和 S7-300 CPU 的DP 相连, S7-400 为主站, 两个S7-300 为从站。打开STEP7, 新建一个项目, 将该 实例起名为PROFIBUS\_DP\_DX, 原则上从从站开始组态。

### 1.5.2.1 组态S7-300 从站

1. 组态两个S7-300 从站, 选中项目并右键, 依次选择在INSERT NEW OBJECT->SIMATIC

300 STATION 来插入S7-300 站点, 如下图:

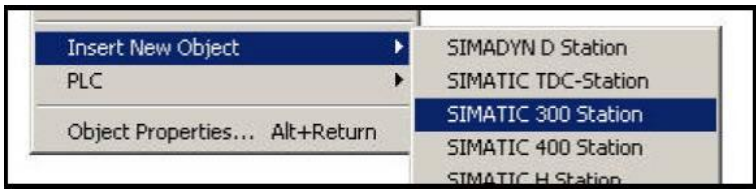

建立S7-300 之后, 双击Hardware 图标, 组态机架和CPU, 插入CPU315-2DP 时, 新建一条PROFIBUS 网络, 设置站地址参数。在" Address"栏配置CPU315-2DP 的站号, 本例中CPU315-2DP 的PROFIBUS 地址为3。点击键"Properties" 在"Network setting " 中设置传输速率和总线行规, 此例种选择 " DP " 行规, 传输速率选择" 1.5Mbps", 如下图:

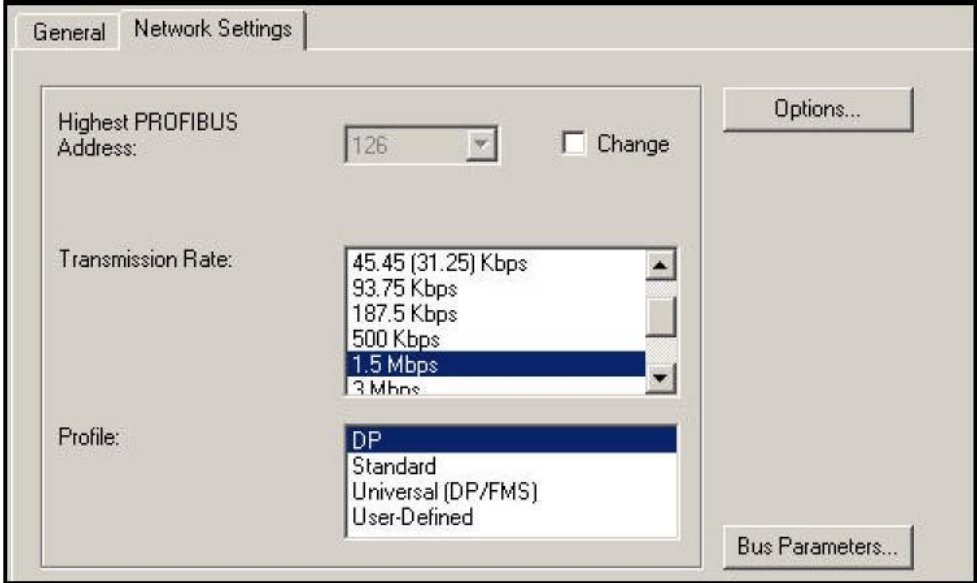

如网络中使用了中继器、OBT 和OLM 等网络元件, 可点击" Option"按钮添加, 然后点击" OK"按钮 确认。

2. 双击DP 栏组态操作模式和从站通讯接口区, 在" Operation Mode"菜单中选择从站模式, 如果使 用PROFIBUS 网卡编程如CP5611 可以激活从站的编程功能, 这样在PROFIBUS 网络上可以同时对主站和 从站编程, 诊断地址选用缺省值即可, 选项如下图:

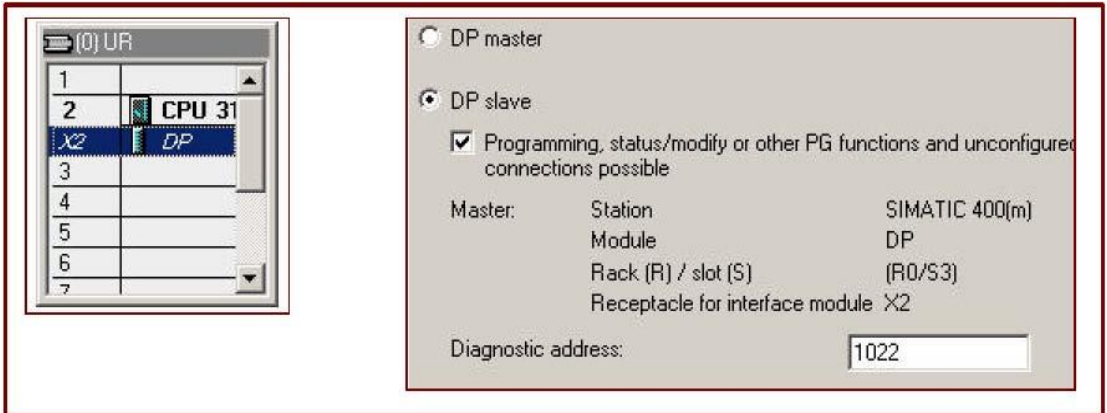

3. 进入菜单" Configuration"组态从站通讯接口区, 点击" New"键, 加入一栏通讯区, 每栏通讯区 最大数据长度为32 个字节, 在本例中分别添加输入区一栏和输出区一栏各10 个字节, 开始地址为0, 在" Consistency"中选择"Unit", 如选择" All"则主站从站都需要调用SFC14、SFC15 对通讯数据 打包解包,参数组态参考下图:

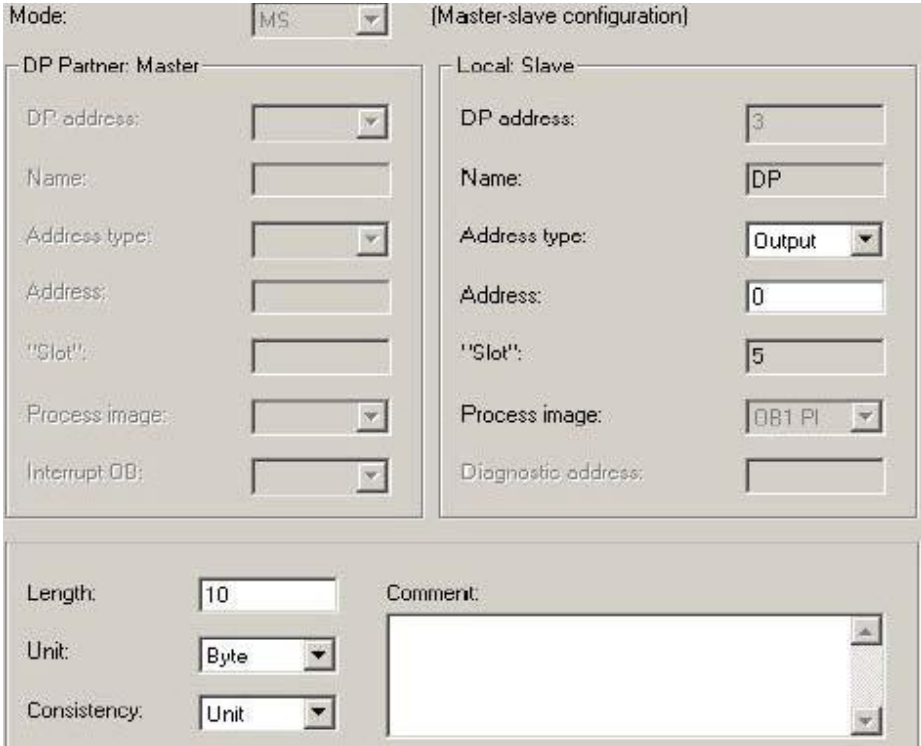

以同样的方式组态另一个从站, 使两个从站同在一条PROFIBUS-DP 网络上, 选择PROFIBUS 站地址为4。

# 1.5.2.2 组态S7-400主站

在右侧区域单击右键在弹出下拉菜单中选择SIMATIC 400 STATION 插入400 站点, 在屏幕右侧窗口会 显示出相应的S7-400 站。

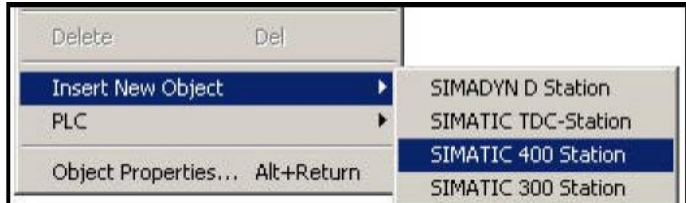

双击Hardware 图标, 组态机架、电源模块和CPU 模块, 插入CPU414-3DP 模块时, 选择与从站相同的 PROFIBUS 网络, 并设置站地址参数, 本例中CPU414-3DP 的PROFIBUS 地址为2。组态完成后点击" OK" 确认, 出现PROFIBUS 网络如下图:

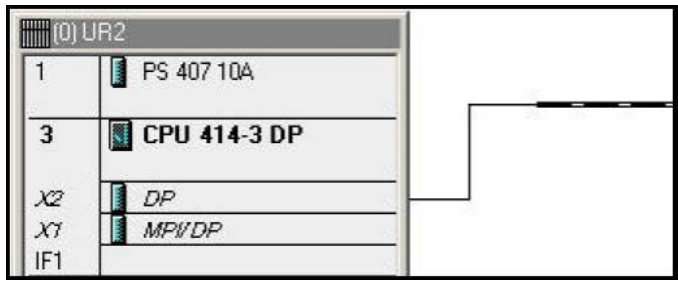

在S7-400 的HW configuration 组态界面右侧选择PROFIBUS DP,在" Configured Stations"中选择 CPU31x, 将其拖到左侧的PROFIBUS 总线上。

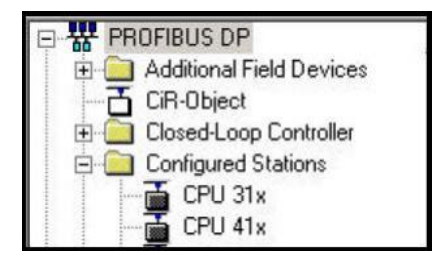

在弹出的DP slave properties 对话框中, 出现已经组态的两个从站, 如下图:

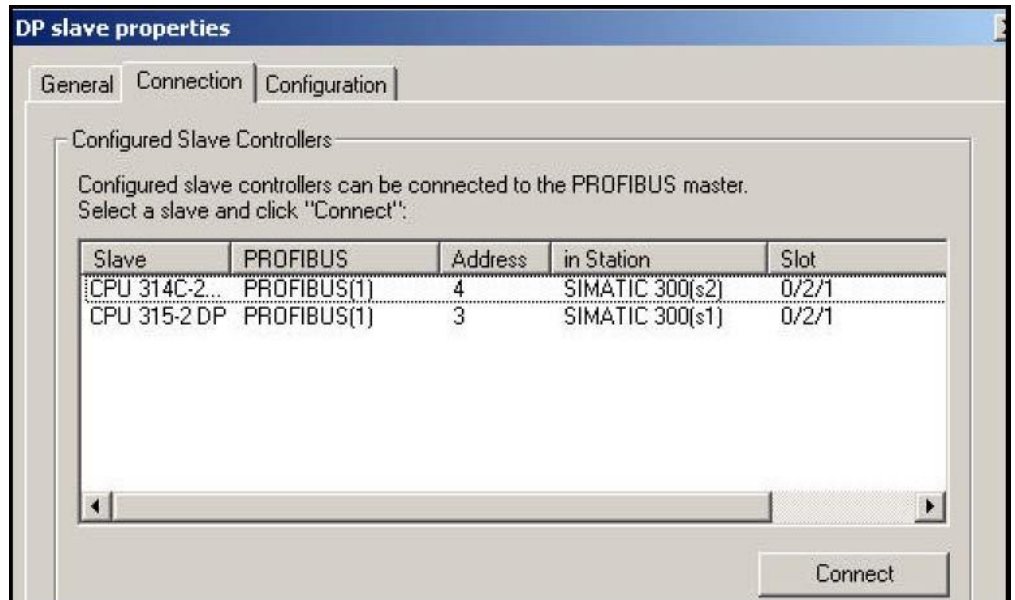

选择其中一个 CPU, 点击" Connect", 将其连接到PROFIBUS 网络上, 然后以同样的方法连接另一个 从站。若要从网络上断相开关站点, 选择" Di sconnect", 即可。连接完成后再为两个S7-300 从站设 置其对应主站输入输出接口区, 例如, 要设置地址为3 的CPU315-2DP 的输入输出接口区, 双击3 号 站, 在弹出的DP slave properties 中的" Configuration " 栏中点击键" Edit", 组态主站即 CPU414-3DP 的通讯接口区, 如下图: 分别组态主站的通讯地址区, 对应规则为主站输出对从站输入, 主站输入对从站输出。然后以同样的方法组态4号从站对应主站的通讯接口区。组态完成后对应的通 讯地址如下:

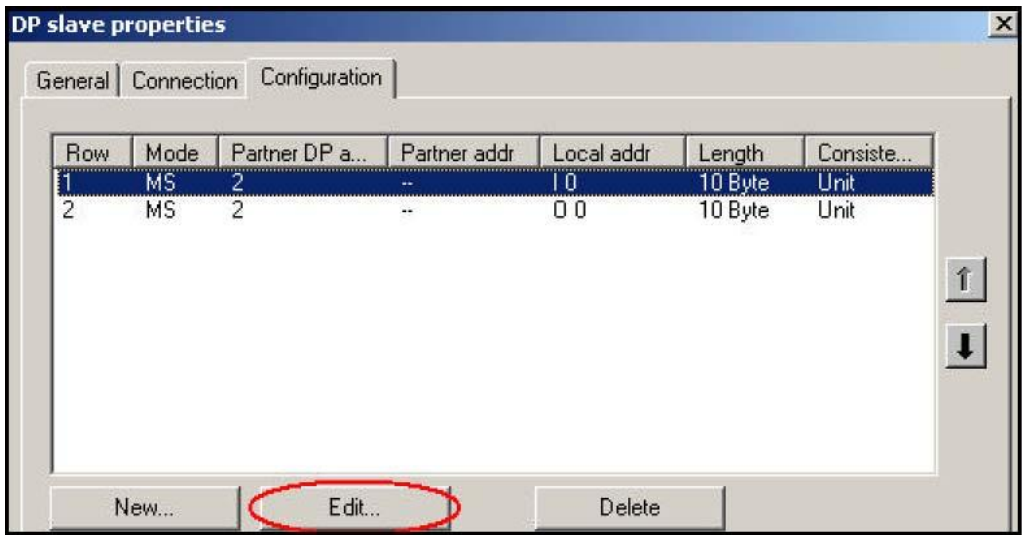

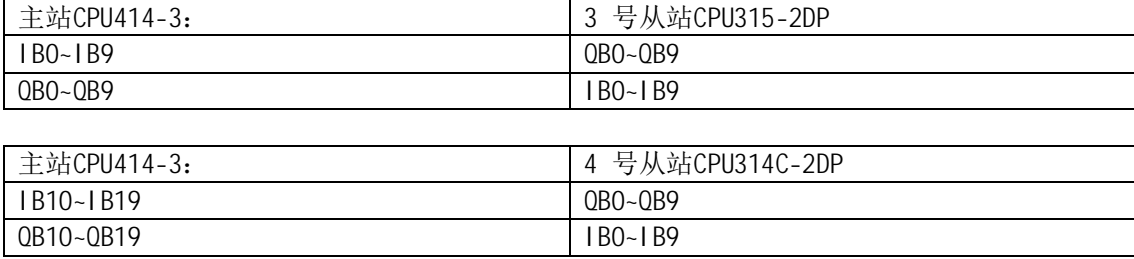

### 1.5.2.3 组态DX 通讯区

上面的组态过程仅仅是PROFIBUS-DP MS 通讯模式, 只有上面的工作完成后才能进行DX 模式组态, 在 本节的开始已经介绍DX 的通讯方式, 主站轮询从站读取数据时, 从站广播发送数据给主站和指定的从 站, 那么这个从站称为" Publisher", 接收数据的从站称为" Recipient", 我们以3 号从站作为 " Publisher", 以4 号从站作为" Recipient", 双击4 号从站新建一栏通讯数据, 这时在" Mode" 下可以选择MS 或DX 方式, 选择DX 模式, 在" Publisher"地址中会出现3 号站, 如果还有其他的智 能从站在同一条PROFIBUS 网络上也会出现这些站号,本例中因为只有两个从站,所有4 号从站的 " Publisher"站只有3 号站。在下面的选择中要注意: " Publisher"的" Address type"为 " Input", " Address" 可选择, 这里都是指" Publisher" 对应主站的" Address type" 和 " Input", 从上图可以看到3 号站发送给主站数据对应主站的接收区为IB0~IB9。如果在" Input " 区选择0, 则" Recipient " 4 号从站将接收主站地址IB0~IB9 也就是3 号从站 " Publisher" QB0~QB9 的数据,如果选择4,则接收3 号从站" Publisher" QB4~QB9 的数据,也就是 说" Recipient" 可以有选择地接收" Publisher"地数据。参数组态如下图:

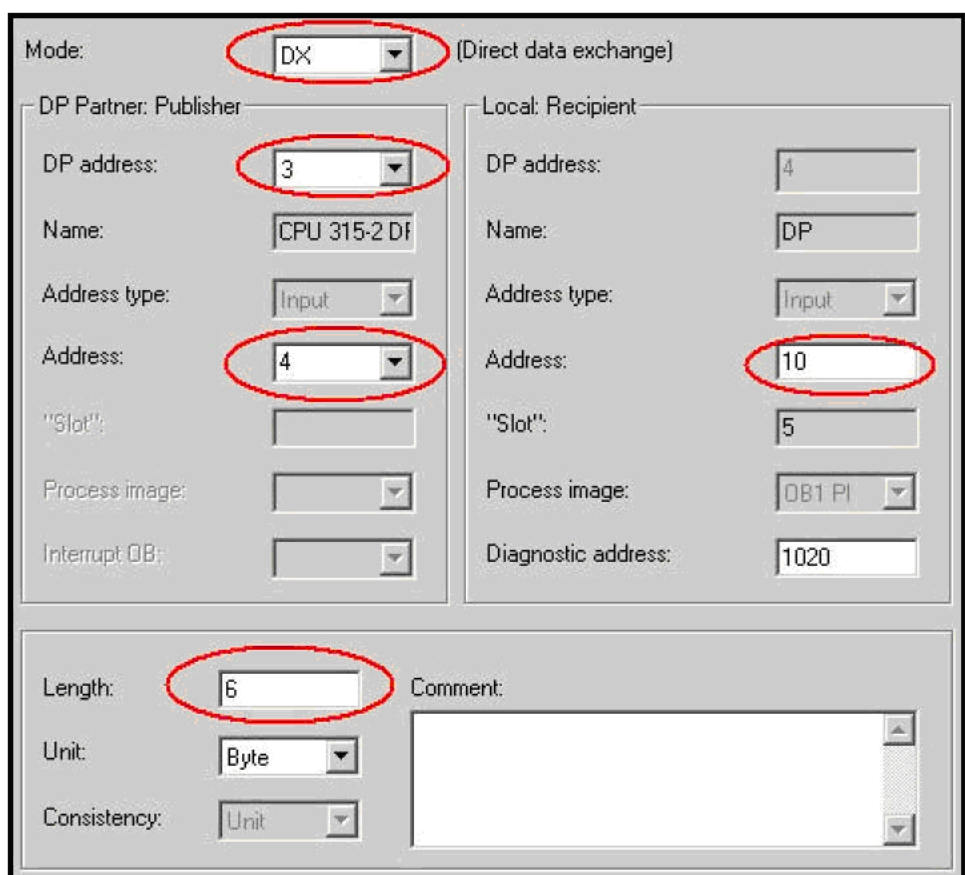

从上面地对应关系可以看到, 当主站轮寻3 号从站时, 3 号从站发送QB0~QB9 到主站IB0~IB9 中, 同 时发送OB4~OB9 6 个字节到4 号从站IB10~IB15 中, 这里容易弄混淆的地方就是" Publisher"的地址 区, 站地址是从站地址, 通讯区却是主站的。如果数据的连续性参数选择" All ", " Publisher"从 站发送的数据都是整个数据包的形式发送的,即使" Recipient"从站选择接收" Publisher"从站1 个字节的数据也必须调用SFC14。在上面例子中3 号从站和4 号从站都可以同时作为"Publisher "和 " Recipient ", 例子程序参考光盘PROFIBUS 目录下的项目名PROFIBUS\_DP\_DX。

### 1.6 基于PROFIBUS-DP 协议 DX 模式的多主通讯

上面已经介绍DX 通讯模式, 当主站依次轮询从站时, 从站数据除发送给主站外, 同时还发送数 据给在STEP7 组态中指定的其他从站。DX 通讯的另一种方式是多主通讯, 用PROFIBUS-DP 连接的DX 模式下的多主通讯,其结构图如下:

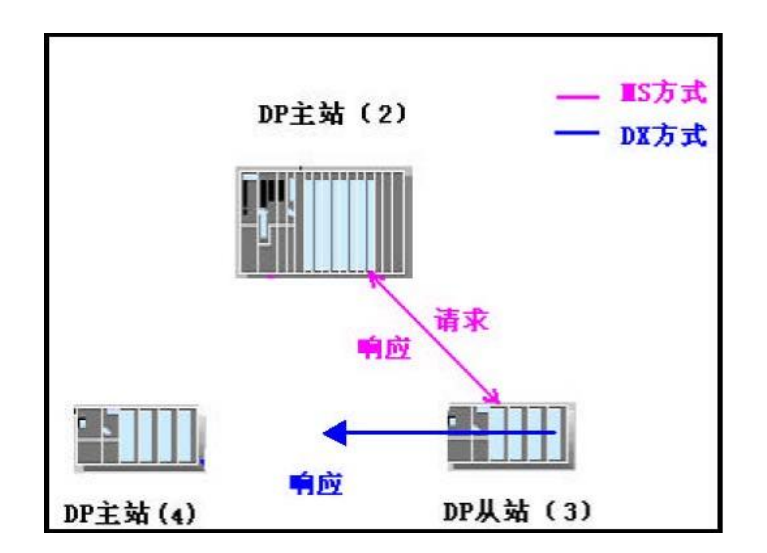

从上图中可以看到, 3 号从站的一类主站为2 号站, 4 号站为在同一PROFIBUS 网络上其他从站 的主站, 当2 号主站轮询3 号从站时, 3 号从站的数据发送到2 号主站的同时, 还可以发送给4 号主 站, 4 号主站可以选择接收数据的长度。下面将以举例的形式接收DX 模式的多主通讯。

### 1.6.1 PROFIBUS-DP DX 模式多主通讯方式举例

软件和硬件需求

软件: STEP7 V5.2

硬件:

- 1. PROFIBUS-DP 主站S7-400CPU414-3DP
- 2. PROFIBUS-DP 主站S7-300CPU315-2DP
- 3. 从站S7300CPU314C-2DP 。
- 4. MPI 网卡CP5611。
- 5. PROFIBUS 电缆及接头。

网络配置图如下:

#### S7-400Master S7-300 Master S7-300 Slave

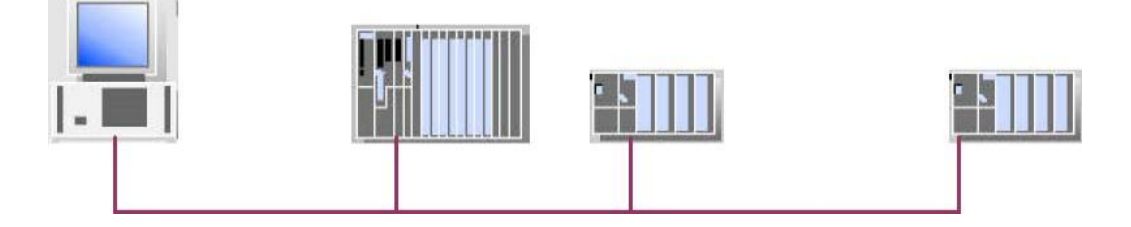

硬件连接: 在该实例中, CPU414-3DP 和CPU315-2DP 做主站, CPU314C-2DP 作从站。连接CPU 集成的 DP 口, 先用CP5611 通过MPI 接口对CPU 初始化, 然后修改CP5611 参数成为PROFIBUS 网卡, 连接到 PROFIBUS 网络上可以对每个站进行编程。

## 1.6.1.1 组态从站

打开STEP7 软件, 新建一个项目, 将该实例起名为Multi-master , 组态S7-300 从站, 选择项目名 单击右键在弹出菜单中选择SIMATIC 300 STATION 插入S7-300 主站, 在屏幕右侧会看到相应的S7-300 站点出现, 如下图:

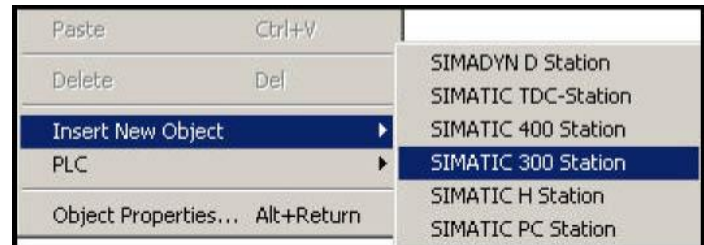

建立S7-300 站之后,双击Hardware 图标,组态机架和CPU,插入CPU315-2DP 时,新建一条PROFIBUS 网络, 设置站地址参数。在" Address"栏配置CPU315-2DP 的站地址, 本例中CPU314C-2DP 的 PROFIBUS 地址为3。点击键" Properties" 在" Network setting " 中设置传输速率和总线行规, 选择" DP"行规, 传输速率选择" 1.5Mbps" 如下图:

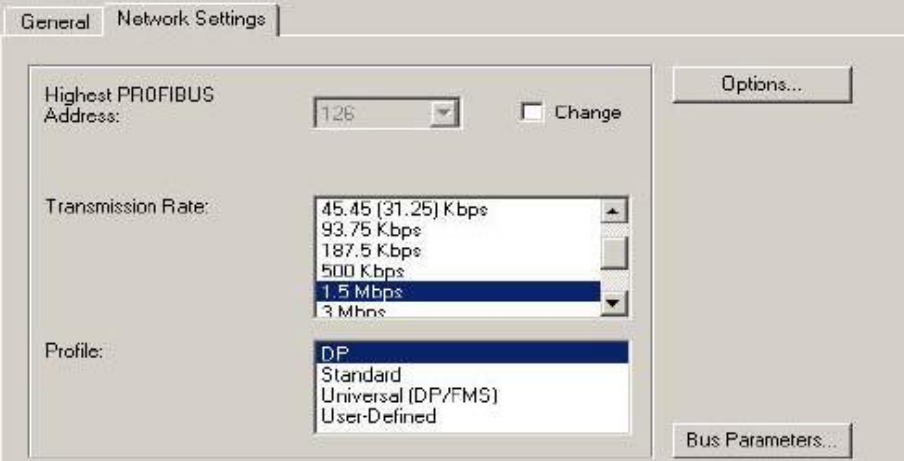

如果网络中使用了中继器、OBT 、OLM 等网络元件, 可通过点击" Option"按钮来添加, 然后点击 " OK"键确认。组态好的S7-300 从站如图所示。

| o   | CPU 314C-2 DP |  |
|-----|---------------|--|
|     | DP            |  |
| 22  | DI24/DO16     |  |
| 2.3 | AI5/AO2       |  |
| 2.4 | Count         |  |
| 2.5 | Position      |  |

双击DP 栏,组态操作模式和从站通讯接口区, 在" Operation Mode" 菜单中选择从站模式, 诊断地址 选用缺省值即可, 选项如下图:

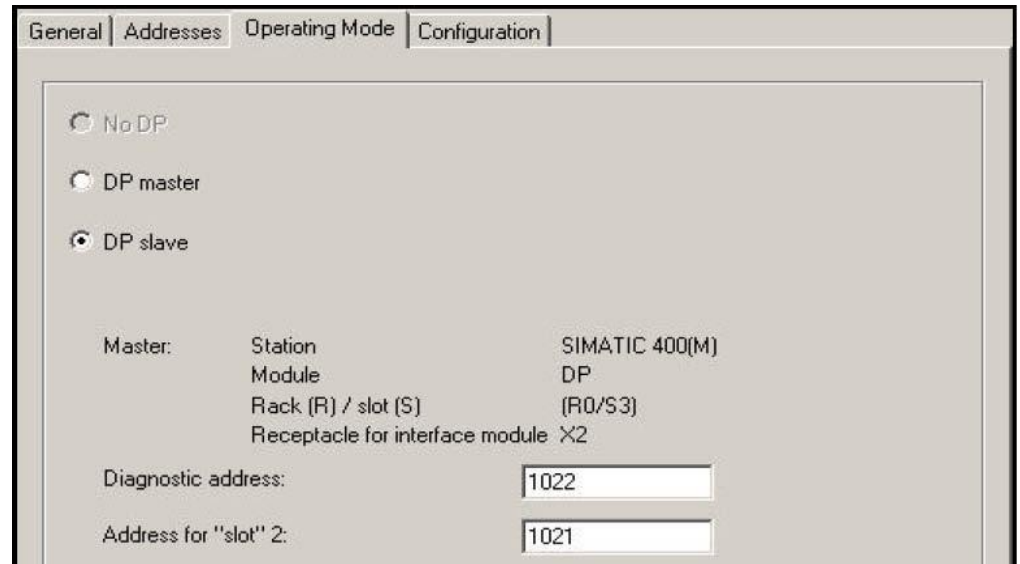

点击顶部"Configuration" 菜单来组态从站通讯接口区, 点击"New"按钮, 加入一栏通讯区, 每栏 通讯数据最大为32 个字节, 在本例中分别添加输入区一栏和输出区一栏各10 个字节, 开始地址为0, 在" Consistency"中选择" Unit", 如选择" All"则主站从站都需要调用SFC14、SFC15 对通讯数据 打包解包,参数组态参考下图:

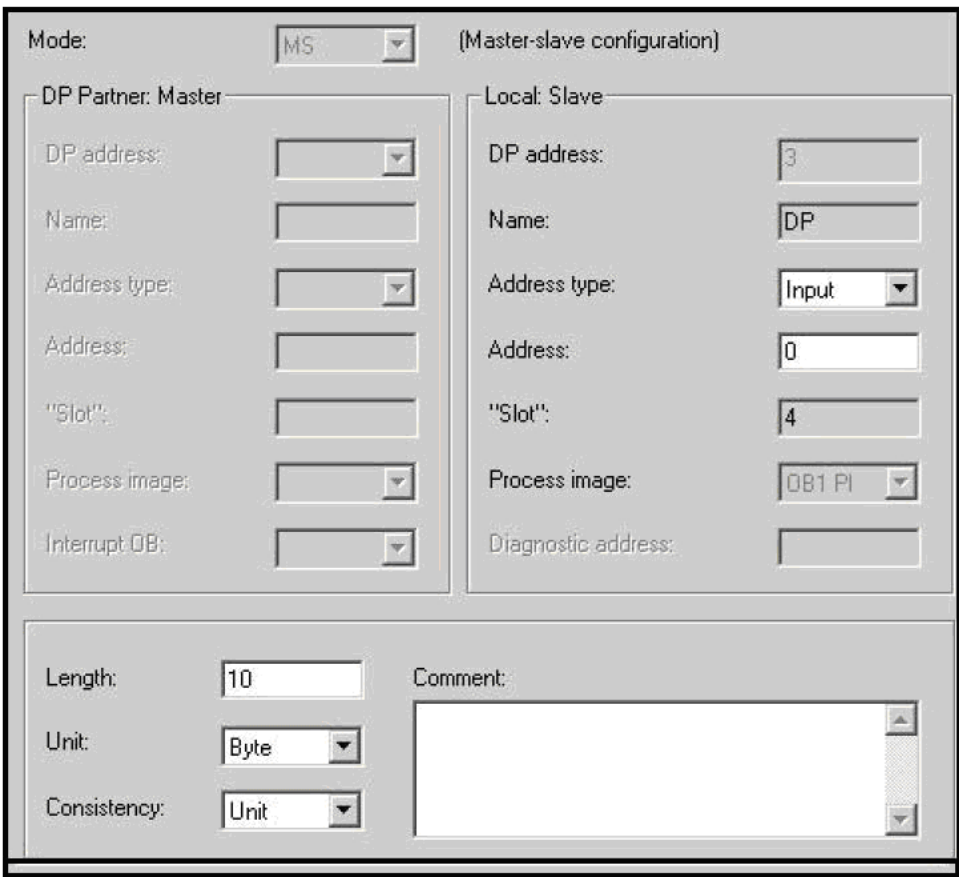

## 1.6.1.2 组态2 号主站

以同样的方法组态S7-400 站, 在右侧窗口单击右键在弹出下拉菜单中选择SIMATIC 400 STATION 插 入S7-400 站点, 在右侧窗口会显示相应的400 站点。

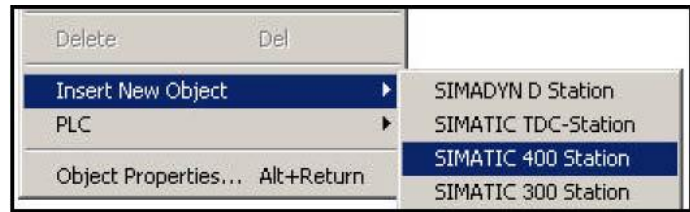

双击Hardware 图标, 分别组态机架、电源和CPU 模块, 插入CPU414-3DP 时, 选择与从站相同的 PROFIBUS 网络,并设置地址参数,本例中CPU414-3DP 的PROFIBUS 地址为2。组态完成后点击" OK" 按钮确认, 出现PROFIBUS 网络如下图:

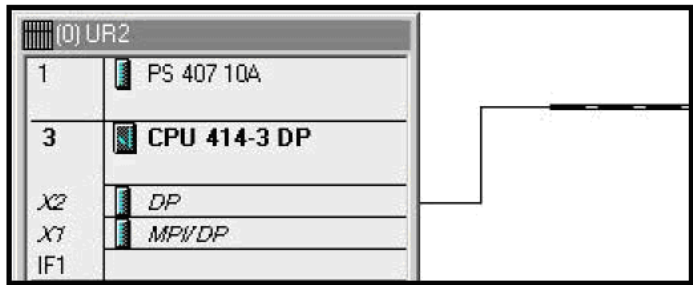

在S7-400 的HW configuration 组态画面右侧选择PROFIBUS DP, 在" Configured Stations"中选择 CPU31x, 并将其拖到左侧的PROFIBUS 总线上。

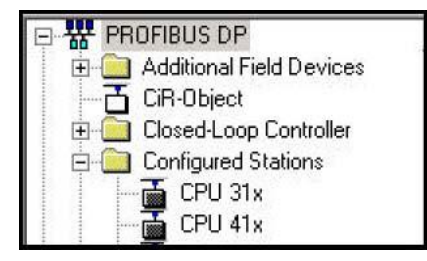

在弹出的DP slave properties 对话框中, 出现已经组态的从站, 如下图:

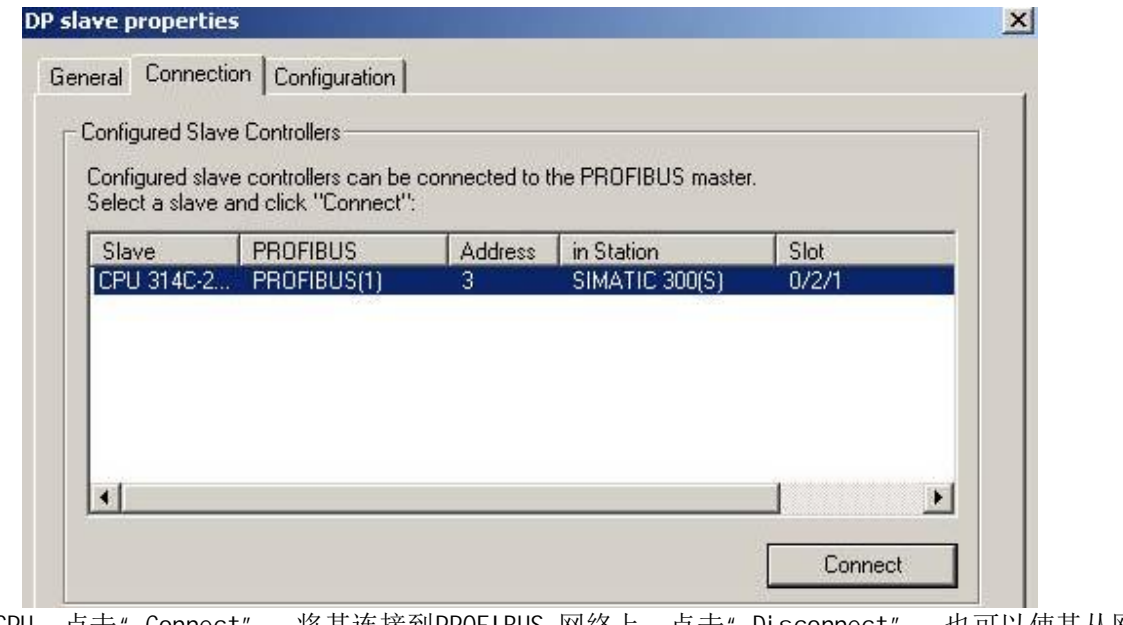

选择 CPU, 点击" Connect", 将其连接到PROFIBUS 网络上, 点击" Disconnect", 也可以使其从网 络上断开。

连接完成后再为S7-300 从站设置其对应主站的输入输出接口区, 例如, 在弹出的DP slave properties 中的" Configuration"栏中点击键" Edit" 按钮, 组态主站即CPU414-3DP 的通讯接口  $\Xi$ , 如下图:

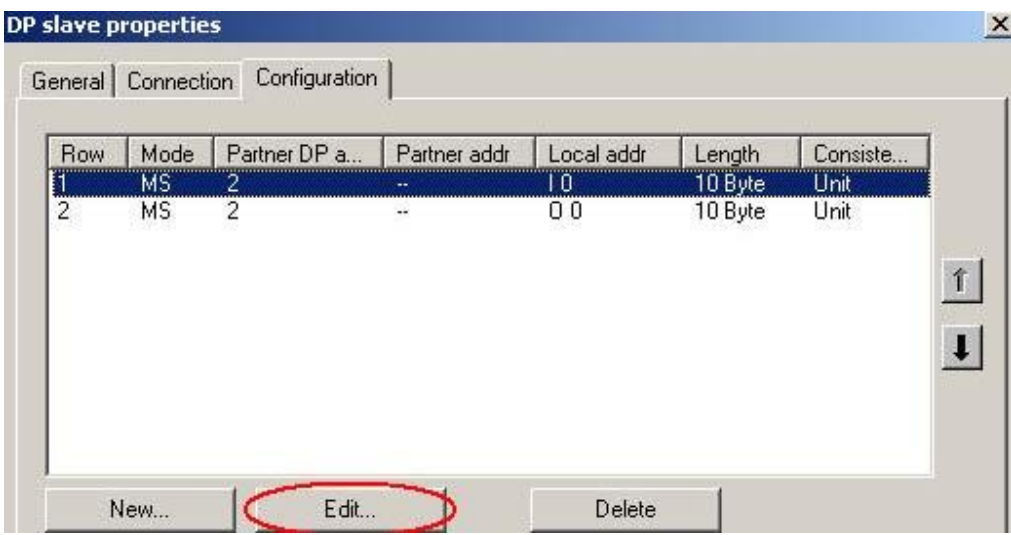

分别组态主站的通讯地址区, 对应规则为主站输出对从站输入, 主站输入对从站输出。组态完成后对 应的通讯地址如下:

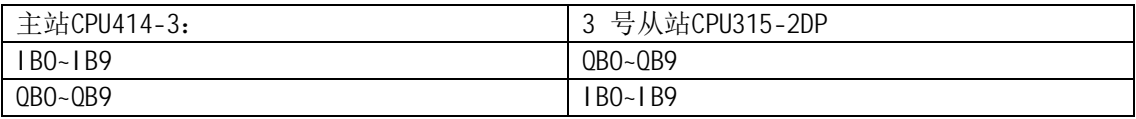

## 1.6.1.3 组态4 号主站

与上面组态的主站不同的是, 4 号主站不能发送数据给3 号从站, 而2 号主站可以。同组态2 号主 站的过程一样, 插入一个S7-300 站, 组态机架、电源和CPU, 组态CPU 时弹出PROFIB US 组态画面, 选择站号为4, 与上两个站在同一PROFIBUS 网络上, 如下图:

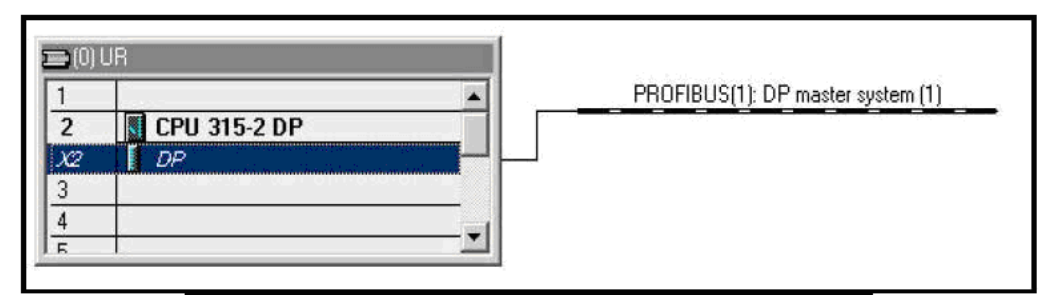

双击上图中的DP 栏, 选择操作模式为" Master ", 选择" Configuration"栏, 点击键" New", 组 态4 号主站与3 号从站的通讯接口区, 与DX 通讯一样, 这时的通讯模式以变为"DX"模式, 主站轮询 从站读取数据时, 从站广播发送数据给其一类主站和其他主站, 那么这个从站称为" Publisher", 接 收数据的其他主站称为" Reci pi ent", 由于上面组态的从站是3号站, 那么3号从站将作为 " Publisher", 4 号主站作为" Recipient", 如下图所示:

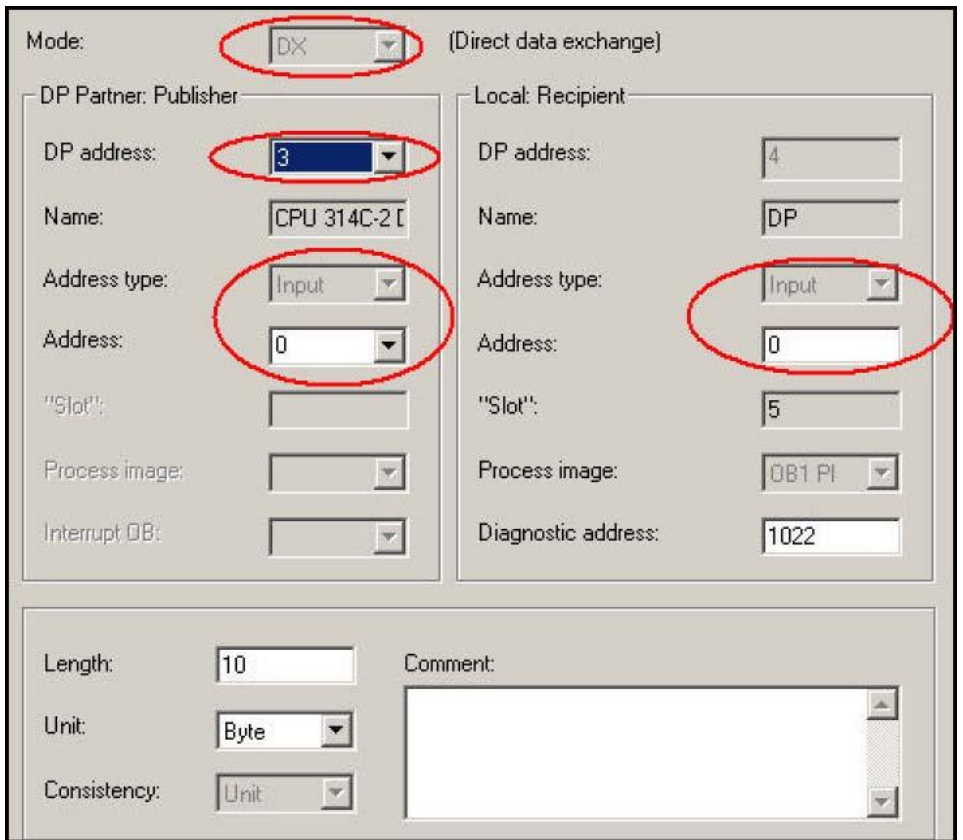

在下面的选择中要注意: " Publisher"的" Address type"为" Input", " Address "可选择,

这里都是指" Publisher "对应其一类主站的" Address type"和" Input", 从上面组态可以知道3 号从站发送给主站数据对应主站的接收区为IB0~IB9 。如果在" Input"区选择0 , 则" Recipient " 4 号从站将接收主站地址IB0~IB9 也就是3 号从站" Publisher " QB0~QB9 的数据, 如果选择4, 则接收3 号从站"Publisher" QB4~QB9 的数据, 也就是说"Recipient" 可以有选择地接收 " Publisher"的数据, 本例中选择4 号主站的接收区为IB0~IB9, 对应于3 号从站的数据发送区为 QBO~QB9。如果所有通讯数据区, 在上面例子中" Publisher"为智能从站(带有CPU), 普通的从站如 ET200M 等也可以作为"Publisher", "Recipient"可以是多个, 多主通讯时, 只有从站的一类主站 可以发送数据给其从站, 其他主站不能给作为" Publisher "的从站发送数据, 只能接收数据。例子 程序参考光盘PROFIBUS 目录下的项目名Multi-Master 。

#### 1.7 PROFIBUS-DP 的等时模式 ( Isochrone Mode)

与中央I/O 相比,分布式I/O 的过程响应时间不稳定,这是由于PROFIBUS-DP 协议用于可编程控 制器与现场级分散的1/0 设备之间的通讯, 在这种分布式的自动化体系中有许多小的循环, 这些小循 环的执行时间是不一致的,每个循环周期不能保持同步。如下图所示主站CPU 轮询两个从站的循环:

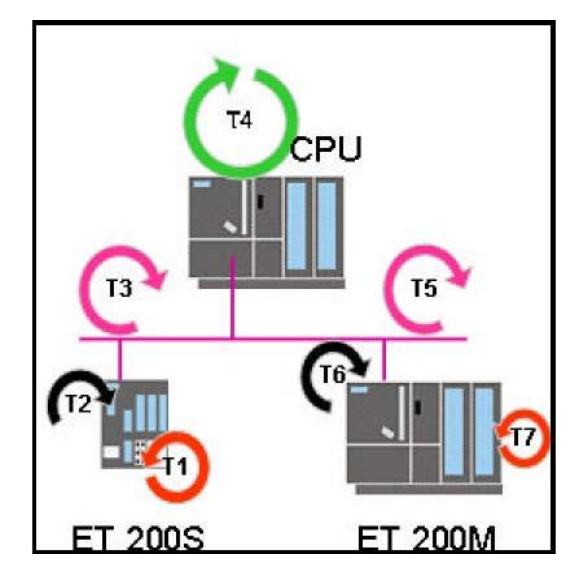

#### 非等时模式

如上图所示,它包括非等时过程循环T1-T7: T1: 读入输入信号的转换时间T2 和T6: 在从站模块背板 总线上的循环时间T4 : 主站CPU 程序扫描时间T3 和T5: PROFIBUS-DP 总线上的轮循时间T7 : 输出信 号转换到端子的时间

从T1 到T7 的各个循环时间决定了整个过程的响应时间。如果CPU 从ET200S 读入一个输入信号 在发送给ET200M 的一个输出上, 要经过七个循环, 由于各循环的运行时间不相等且不同步, 循环之间 可能有间隔, 假设在ET200S 上接入一个恒定的频率信号, 经过T1~T4, CPU 中读到的数据可能不是一 个恒定值, 这是由于整个过程的响应时间是不固定的。各个循环大体可分为三个循环, 即用户程序循 环、DP 循环和1/0 循环, 非等时模式如下图所示:

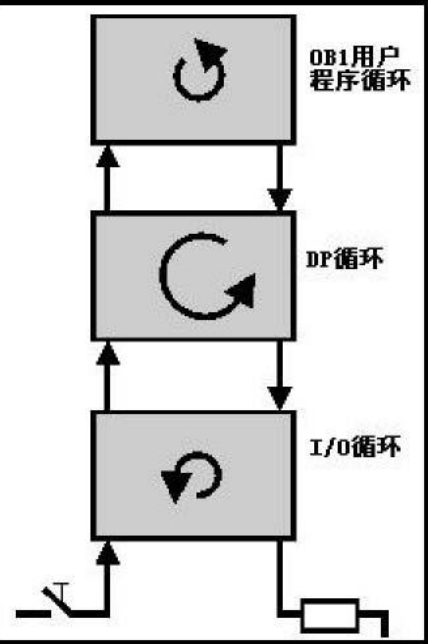

然而, 当今的生产和过程操作(比如运动控制和闭环控制)要求更加迅速更加准确的响应时间, 特别是对于PROFIBUS-DP 这种分布式1/0 体系, 用户需要从输入的响应到CPU 的处理最后输出到端子 上有一个确定的时间和相等的时间, 通过PROFIBUS 的等时模式可以实现这样的功能, 时间响应效果甚 至比中央Ⅰ/0 的还要好。

在等时模式下, 整个过程的响应时间是由恒定的DP 总线循环和同步的单个循环时间构成的。如下图所 示。

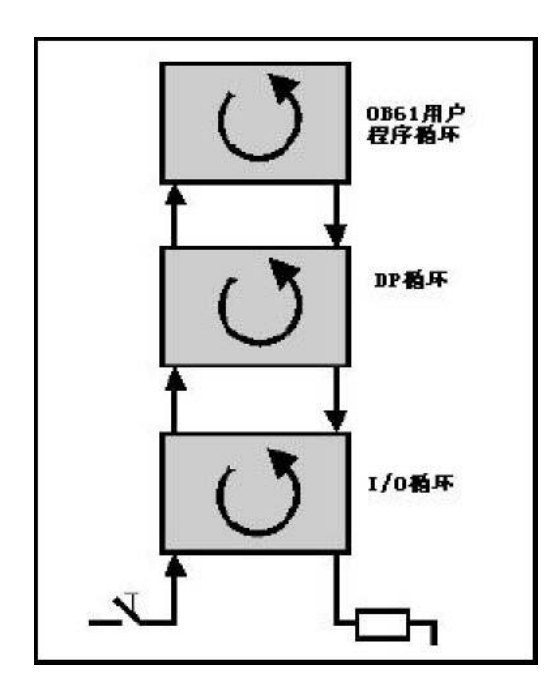

等时模式的实现是由DP 主站发送给从站一个时钟脉冲作为一个全局控制帧(GC), 由它来同步接 收和发送从站数据。系统时钟贯穿整个系统, 使其有一个恒定的时间间隔, 总线循环时间的固定和各 个循环的同步保证了过程响应时间是恒定的。不仅如此,与非等时模式相比,由于各个循环的同步, 不存在数据读取或发送的周期等待, 所以使响应变得更加迅速。

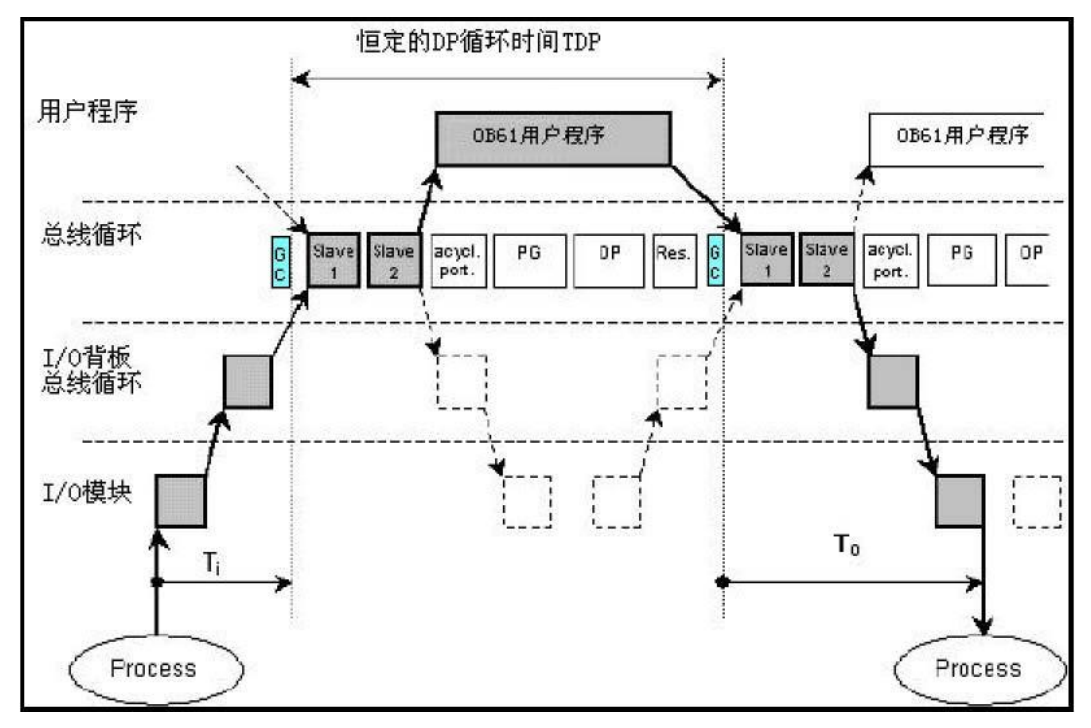

在上图中,Ti 输入时间可以在STEP7 软件中进行设置,它设定了数据输入过程时间,包括输入 信号的转换时间以及数据在背板总线上的传送时间, 在这个时间内所有的输入数据刚好传送到从站的 接口模块, 然后DP 主站发送全局控制帧 (GC) 开始DP 轮询从站,当所有从站上的数据已经准备好后, 触发同步循环中断0B61,此时开始执行0B61 中的程序,与此同时进行上一个周期的To 过程和下一个 周期的Ti 过程, 程序执行完毕, 起动新的全局控制帧, 开始新的DP 循环周期, 在To 时间内输出所有 数据到从站的端子上, 这样保证主站给所有从站一个连续等时的响应, 这个时间包含了所有的主从之 间的数据交换时间, 以及从站上信号的转换和背板总线上数据的传送时间。下面通过一个具体的实例 做进一步的说明。

### 1.7.1 PROFIBUS-DP 等时模式通讯举例

软件和硬件需求

软件: STEP7 V5.2

硬件:

1. PROFIBUS-DP 主站S7-400 CPU414-3DP V3.1 。

2.DP 接口模块ET200S IM151-1 High Feature 。

3. DP 接口模块ET200M IM153-2 (带有等时功能)

4. 分布I/O 模块DI 2xDC24V 和DO 2xDC24V/2A。

5. MPI 网卡CP5611。

6. PROFIBUS 电缆及接头。

网络配置图如下:

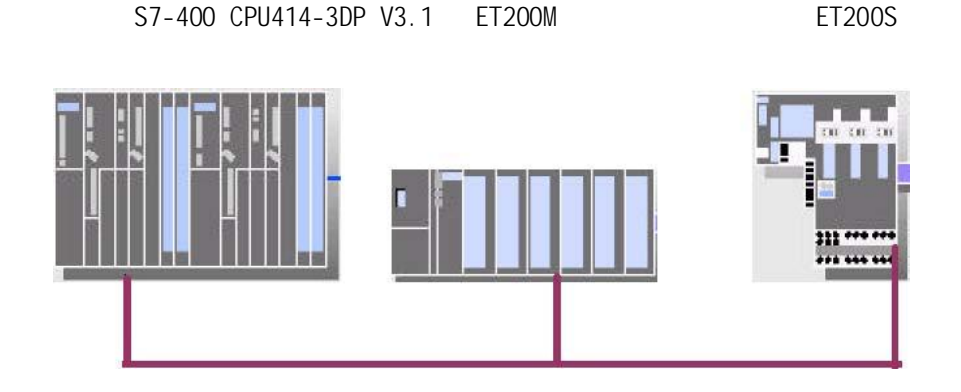

按上图将CPU414-3DP 集成的DP 接口、IM153-2 及ET200S IM 151-1 High Feature 的PROFIBUS-DP 接 口连接好。

## 1.7.1.1 组态S7-400 主站

打开SIMATIC MANAGER 软件,在FILE 菜单下选择NEW 新建一个项目, 该实例中项目命名为 PROFIBUS\_ISOCHRONE, 在项目屏幕的左侧窗口选中该项目, 单击右键选择INSERT NEW OBJECT 插入一 个SIMATIC 400 STATION。可以看到400 主站已经在项目屏幕的右侧。

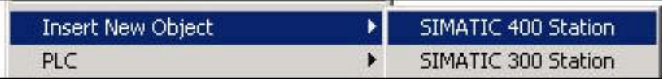

双击" Hardware", 在HW configuration 窗口中按硬件的实际安装顺序组态硬件系统: 分别插入S7-400 机架、电源和CPU 模块,在配置CPU 时,会弹出对话框,可对PROFIBUS 网络属性进行组态,通过 点击NEW 新建一条PROFIBUS 网络—— > PROFIBUS(1), 在本例中, 将其地址设位2 号站, 点击 " Properties" —— ) " Network setting" 将传输速率设置成1.5Mbps 并将总线行规设置成为DP, 点击OK 确定。配置好的S7-400 主站如下图。

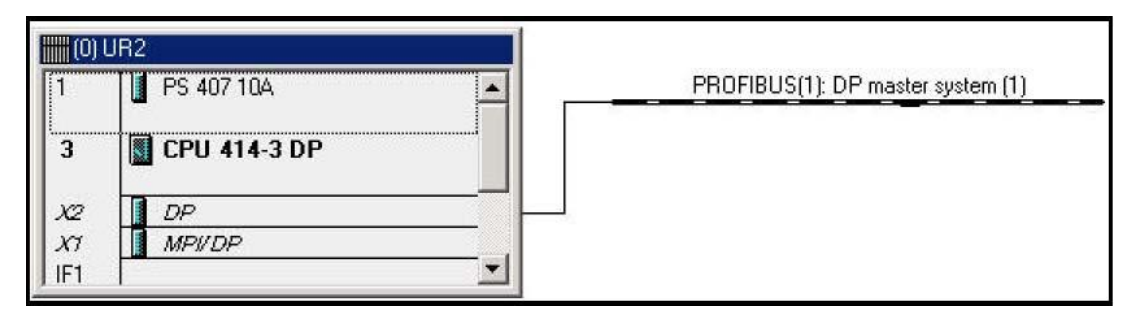

## 1.7.1.2 组态从站

下面组态ET200S IM 151-1 High Feature 从站, 从右侧硬件列表中选择与产品号相同的硬件, 将其 拖动到DP 总线上, 在弹出的对话框中为其设置站地址为6, 按照组态ET200S 相同的方法组态ET200M, 按照硬件顺序和产品号配置ET200M,然后配置站地址为4。组态好的整个系统如下图所示:

#### 1.7.1.3 组态等时模式

参数组态完毕后, 双击HW configuration 系统组态窗口中的CPU414-3DP 一栏中, 设置CPU 属性, 具体步骤如下:

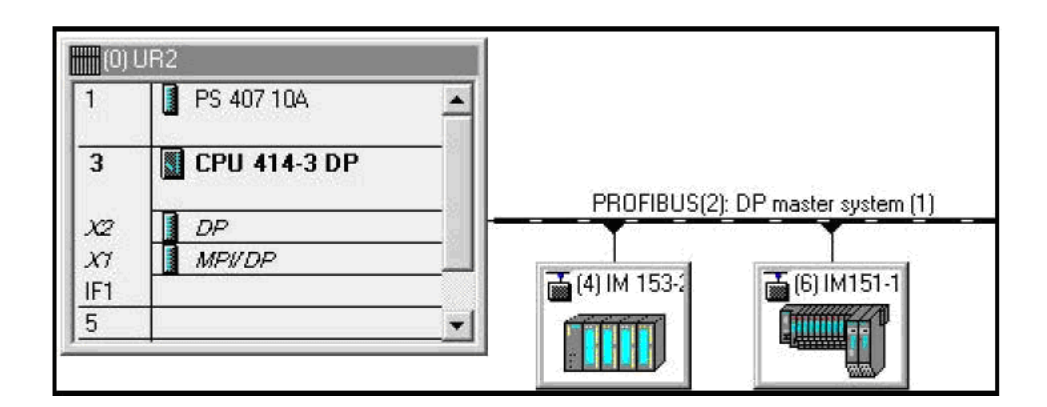

1. 选择顶部按钮中的" Synchronous Cycle Interrupt"按钮。参见下图:

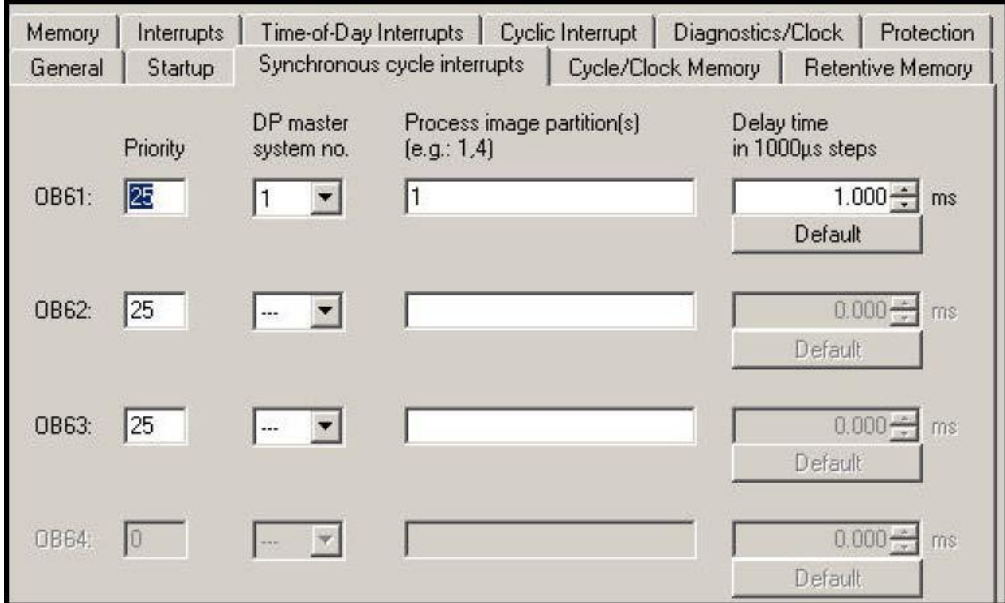

设置每一个同步循环中断, 如果有3 个网段, 可将0B61 到0B63 都进行配置, 在该实例中, 只配置 OB61 即可, 指定DP 主站系统为1, 为了快速更新过程映像区, 设置过程映像区分区为1, 然后为S7-400 CPU 设置时间延迟, 这个延迟是启动OB 块和全局控制之间的延迟, 它指的是PROFIBUS 一DP 轮询 时间中的循环数据交换时间, 即刚好与从站数据交换完毕的时间。

2. 设置DP 主站系统: 在HW configuration 系统组态窗口中双击DP 栏, 在DP 主站系统中激活" the

constant bus cycle time", 具体做法如下所示。

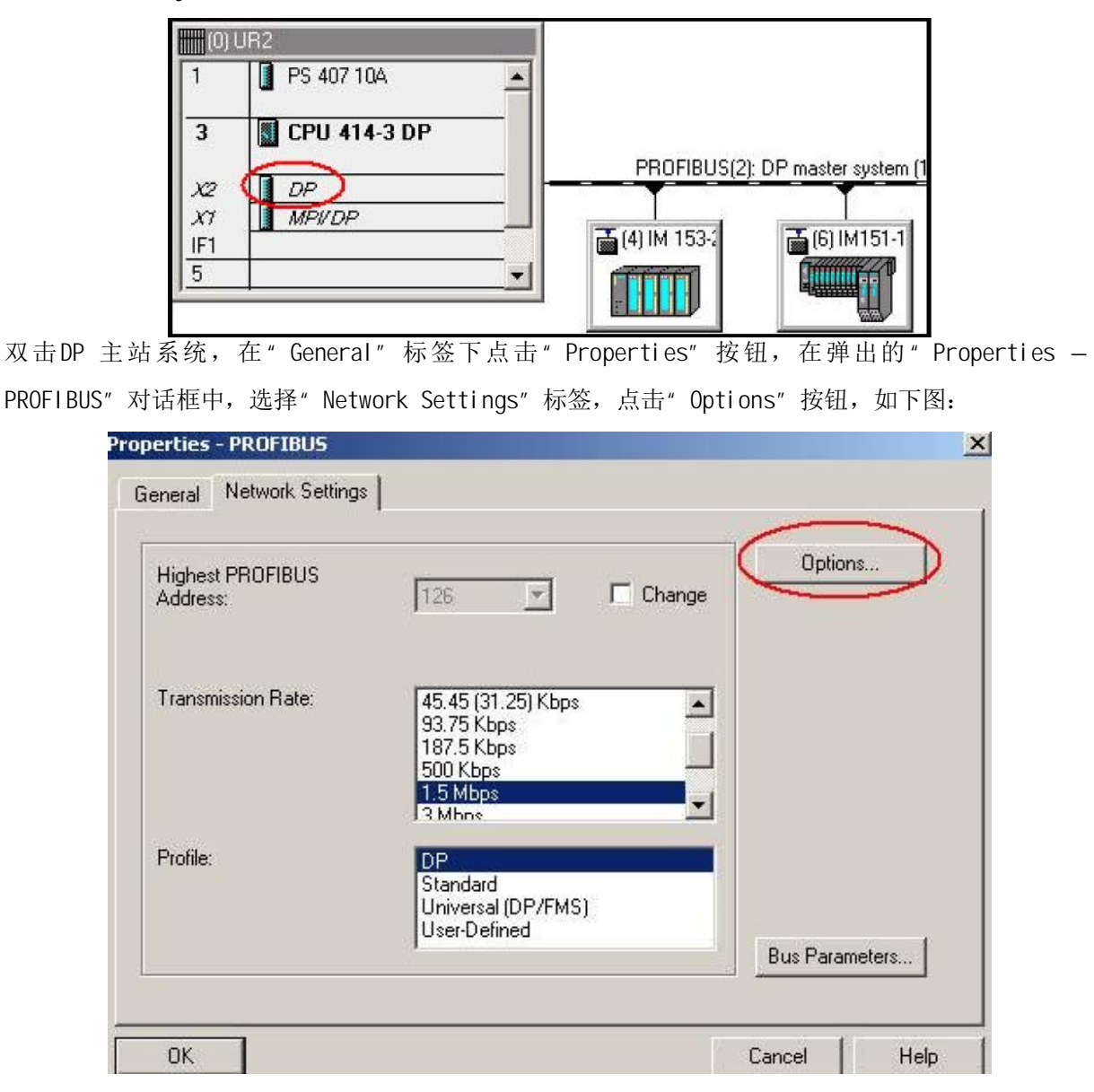

在Options 对话框中, 选择" Constant Bus Cycle Time"标签进行如下设置: 激活" Activate constant bus cycle" 选项使PROFIBUS-DP 主站轮询从站的时间是一个固定值, 这也是等时模式下的 DP 轮循方式。激活" Times Ti and To same for all slaves"选项, 使所有从站的 Ti To 时间保持 一致, 如果此处不选择, 则要在各个从站上设置, 这样各个从站的Ti To 时间可能不一致, 其他的保 持缺省设置, 点击OK 确认。参数设置如下图:

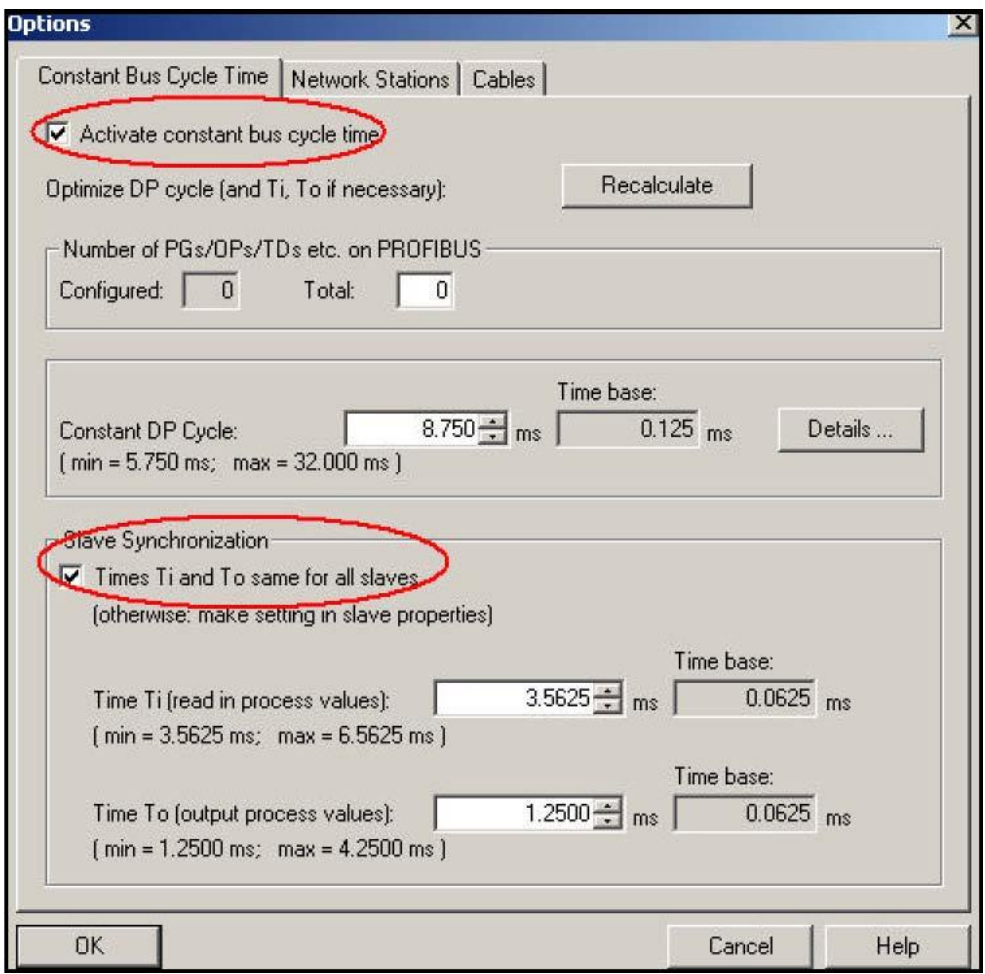

3. 设置DP 从站系统在0B61 中定义的过程映像区分区为1, 在这里把与等时模式相关的I/O 模块放在 过程映像区分区为1,这样作的目的是为了快速更新I/O 的映像区。以ET200M 为例,设置I/O 的过程 映像区分区, 双击1/0 模块, 如下图:

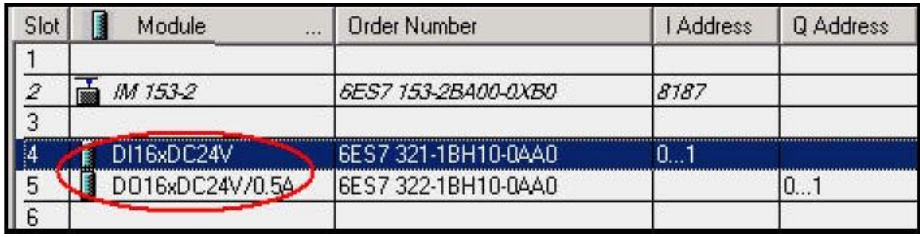

选择" Addresses"标签,选择过程映像区分区如下图:

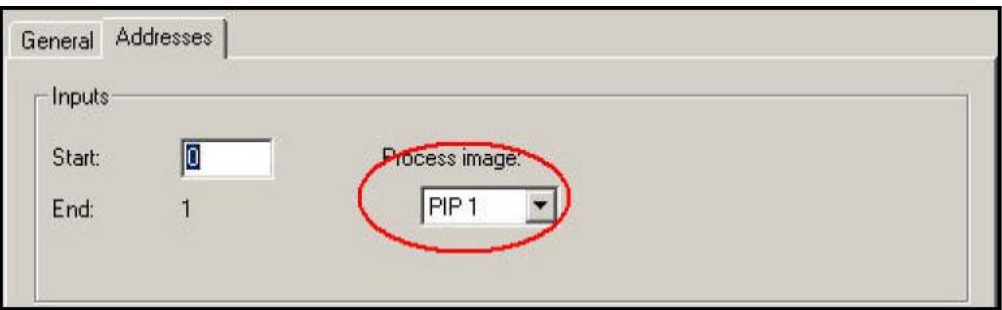

完成1/0 过程映像区分区的设置后,组态每个从站的等时模式

双击DP 从站图标(如IM153-2), 在" Properties -DP Slave"对话框中, 选则" Isochrone Mode"标 签进行如下设置, 参考下图:

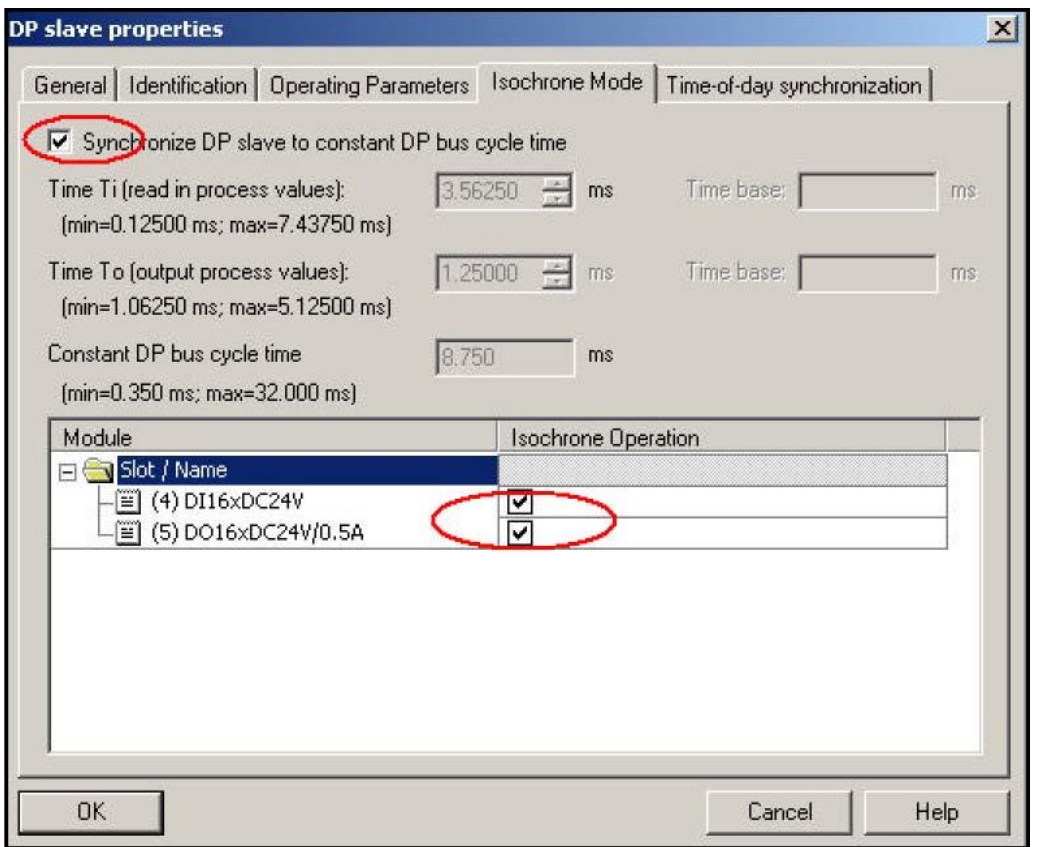

激活" Synchronize DP slave to constant bus cycle time"选项, 同时激活支持等时模的I/O 模块, 不支持等时模式的模块将不可选。如果在DP 主站不选择" Times Ti and To same for all slaves" 选项, 则上图每个从站的Ti To 时间要单独设置, Ti To 时间可以不一样, 本例中选择" Times Ti and To same for all slaves".